## **Windows-ohjaimen asennus**

## **Windows 7 (tai 10) ei pysty avaamaan tiedostoa 192.168.123.123 USB-yhteydellä**

On mahdollista, että USB Ethernet RNDIS Gadget -ohjain puuttuu, katso alla oleva kuva.

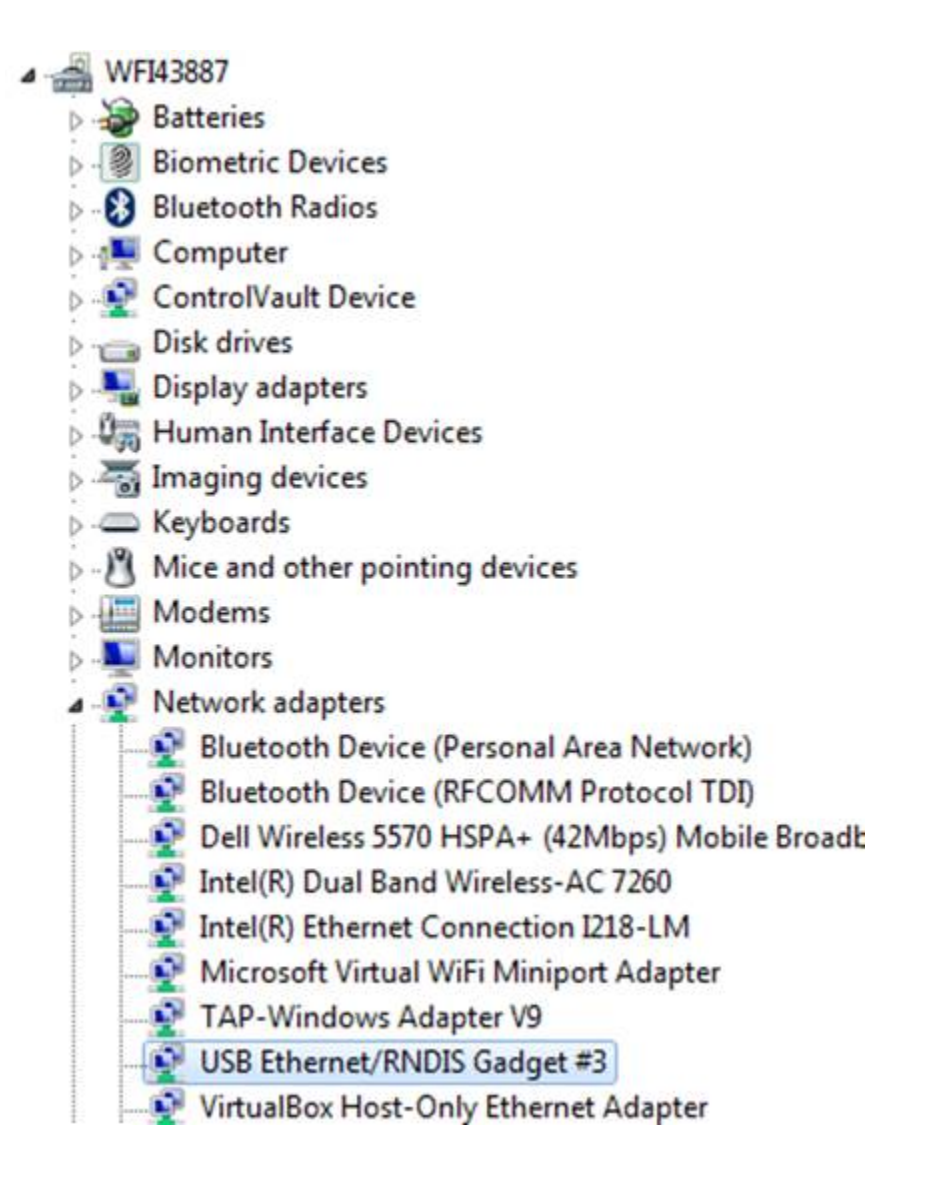

Katso oikea ohjain Windows 7:lle täältä:

[http://developer.toradex.com/knowledge-base/how-to-install-microsoft-rndis-driver-for-windows-7](https://translate.google.com/website?sl=fi&tl=en&hl=no&client=webapp&u=http://developer.toradex.com/knowledge-base/how-to-install-microsoft-rndis-driver-for-windows-7)

Windows 10 ilmoittaa USB-Ethernet-laitteen USB-sarjaportiksi ohjauspaneelissa. Tässä tapauksessa ohjain on päivitettävä. Lataa ensin ohjain alta:

## [rndis\\_.zip](https://evwiki.ensto.technology/download/attachments/917557/rndis_.zip?version=1&modificationDate=1507131884000&api=v2)

Napsauta sitten Ohjauspaneelissa hiiren oikealla painikkeella USB-sarjaporttia ja valitse päivitä ohjain ja valitse vaihtoehto "etsi ajuria tietokoneeltasi" ja valitse "levy" ja "selaa tiedostoa" valitaksesi yllä olevasta INF-tiedostosta laiteohjaimen päivittämistä varten. ohjelmisto.

Jos Windows 10 kieltäytyy asentamasta INF-tiedostoa, koska se ei ole allekirjoitettu tiedosto, poista ohjaimen allekirjoituksen valvonta käytöstä ja asenna ohjain tällä sivulla kuvatulla tavalla:

[https://www.maketecheasier.com/install-unsigned-drivers-windows10/](https://translate.google.com/website?sl=fi&tl=en&hl=no&client=webapp&u=https://www.maketecheasier.com/install-unsigned-drivers-windows10/)

Myös tämä YouTube-video näyttää, kuinka allekirjoituksen valvonta poistetaan käytöstä, jotta voit asentaa ohjaimen:

Onnistuneen ohjaimen asennuksen jälkeen sinun pitäisi pystyä "ping 192.168.123.123", jos USB-kaapeli on kytketty ohjainkorttiin.